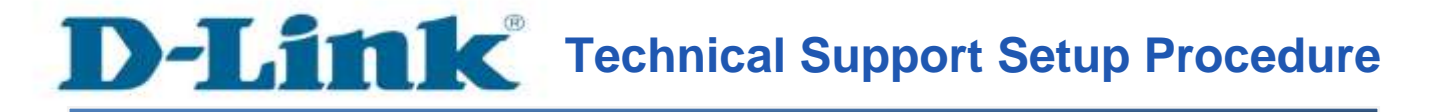

## **How to Setup Motion Detection Snapshot to FTP Server on DCS-5020L**

**Step 1:** Open up a browser and on the address bar type in the IP address of the camera, then Login page of the camera comes up. Type **"admin"** for username and type your password for your camera. Then click on **OK** button.

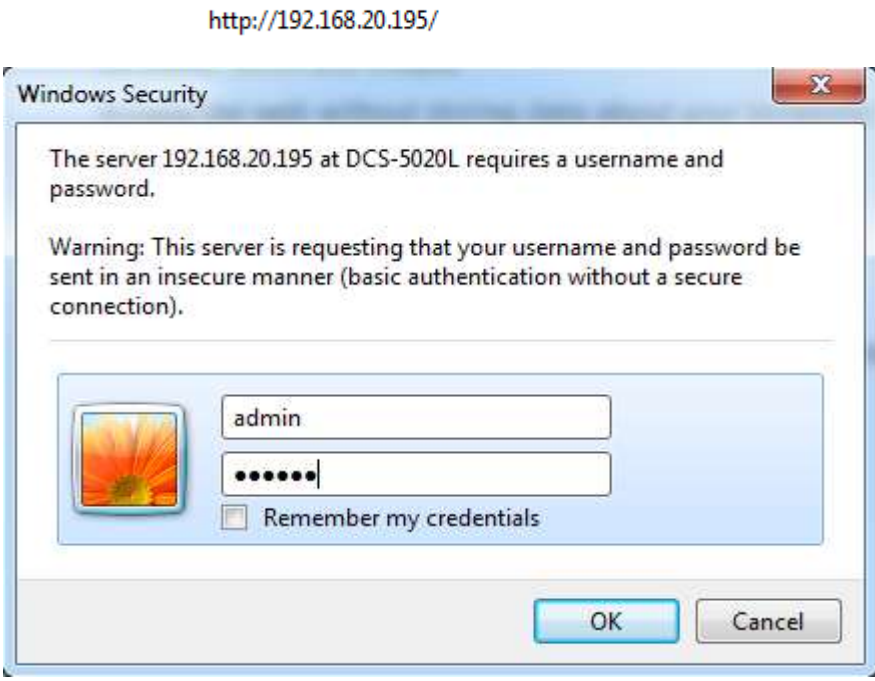

**Step 2:** Click on the **SETUP** tab and then select on **Motion Detection** button on the left hand side.

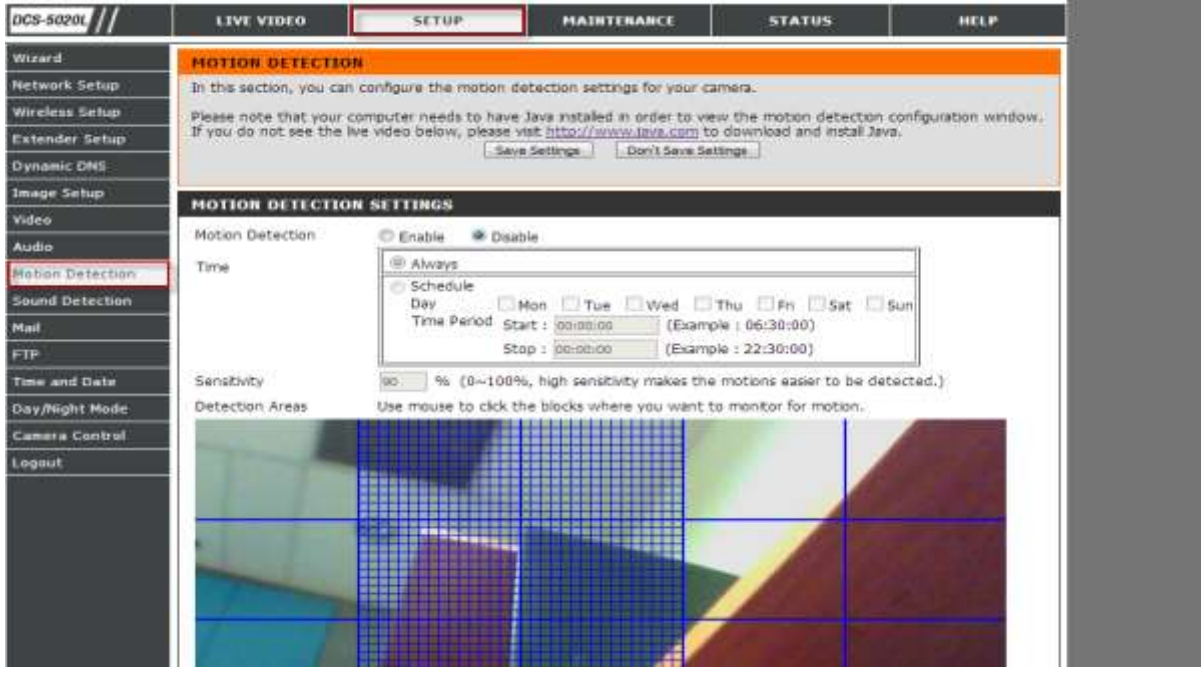

**Step 3:** Under the *MOTION DETECTION SETTINGS* section, select on **Enable** for Motion Detection and then click the boxes on to select the area on where to detect a motion. Click on the **Save Settings** button to take effect.

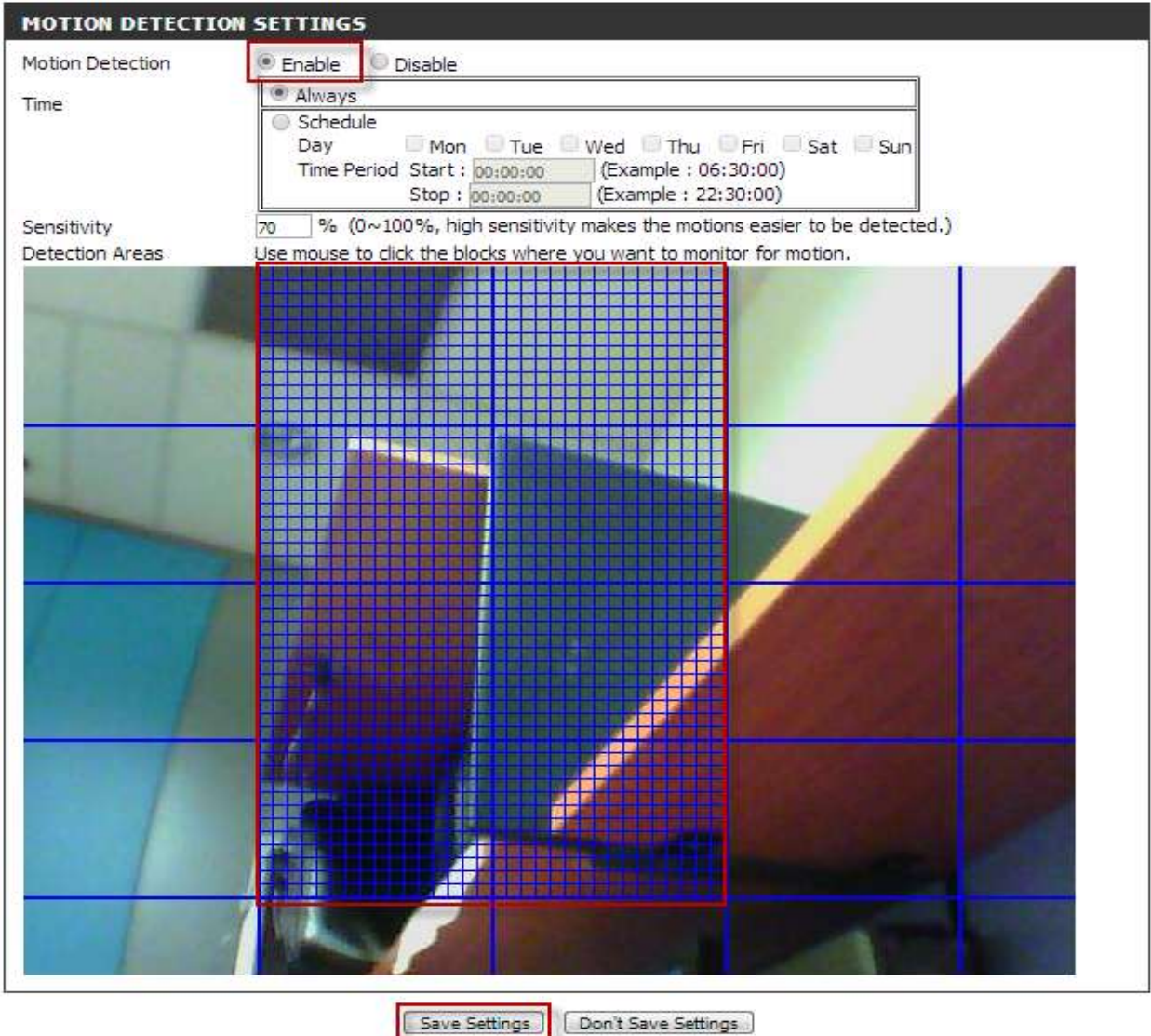

**Step 4:** Click on the **SETUP** tab on top and then click on **FTP** on the Left Hand Side.

Configure the **FTP SERVER**:

- 1. Enter the **Host Name** or the **IP Address** of the FTP Server
- 2. Enter the **FTP Server Port Number**
- 3. Enter the **User Name** to log in to the FTP Server
- 4. Enter the **Password** to log in to the FTP Server
- 5. Enter the **Path** of the Shared Folder where the images will be saved

## 6. Passive Mode set to **No**.

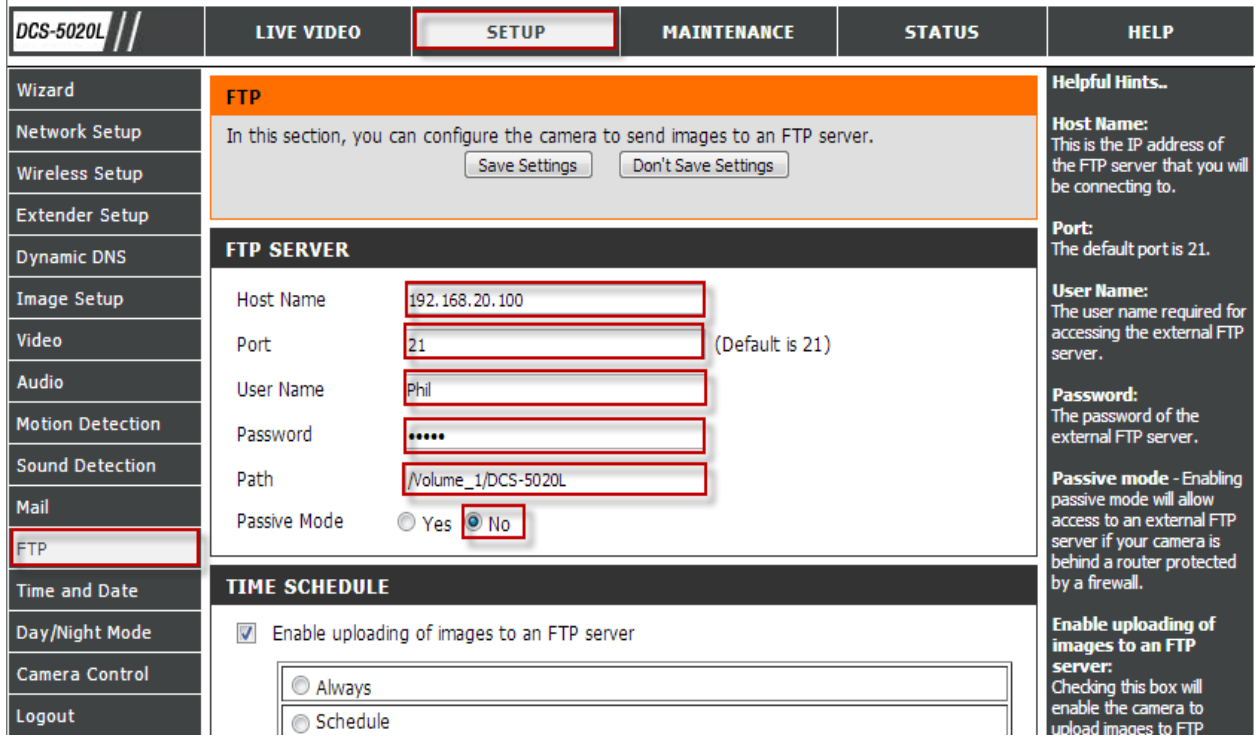

**Step 5:** Under *TIME SCHEDULE,* Put a check mark on Enable uploading of images to an FTP server. Select *Motion/Sound Detection* option. Click ok **Save Settings** button to save the changes.

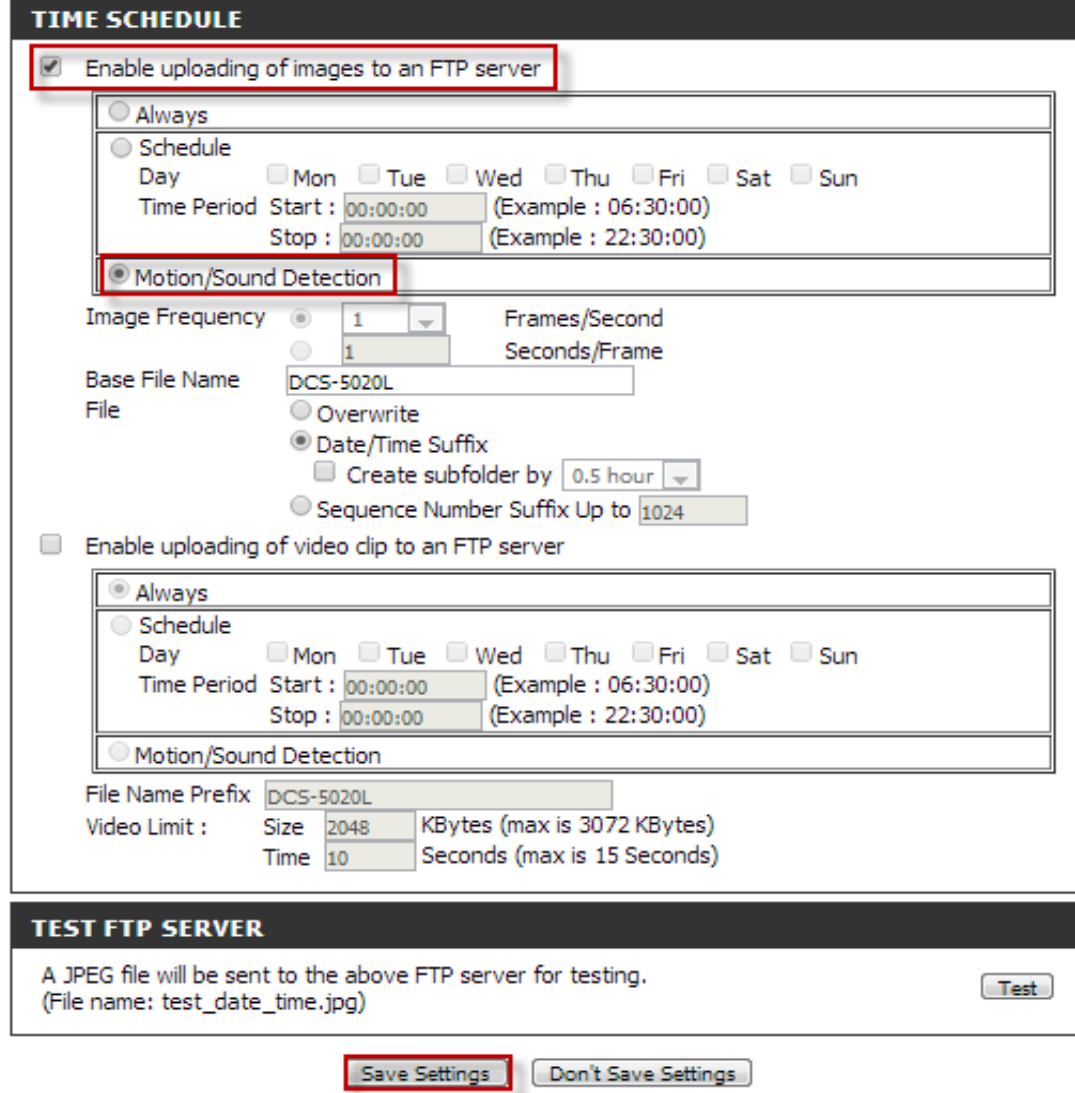

## **Step 6:** Under **TEST FTP SERVER**, Click on **Test** button to check if successful or not.

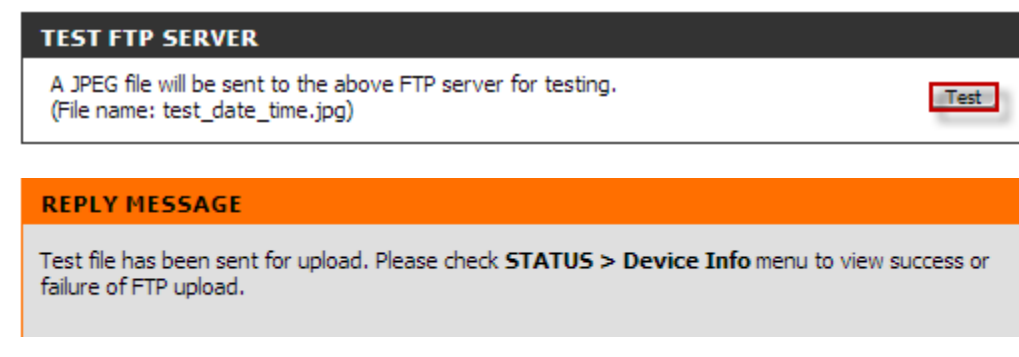

**Step 7:** Click on the **STATUS** tab on top and then click on **Device Info** on the Left Hand Side, then check the FTP Server Test if succeeded.

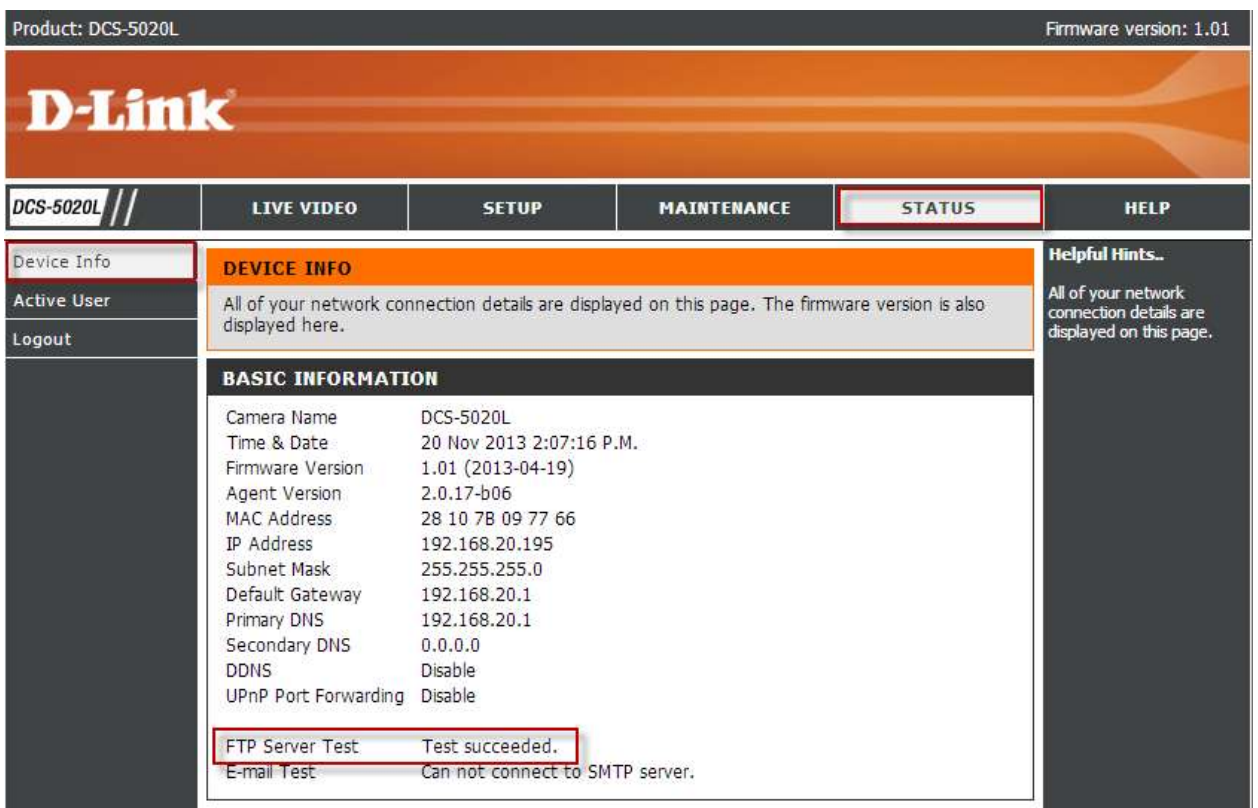